## Export CAD Files

## **Contents**

How to export a [Vention](#page-0-0) design as a STEP file? [Exporting](#page-1-0) your Vention assembly as a STEP file

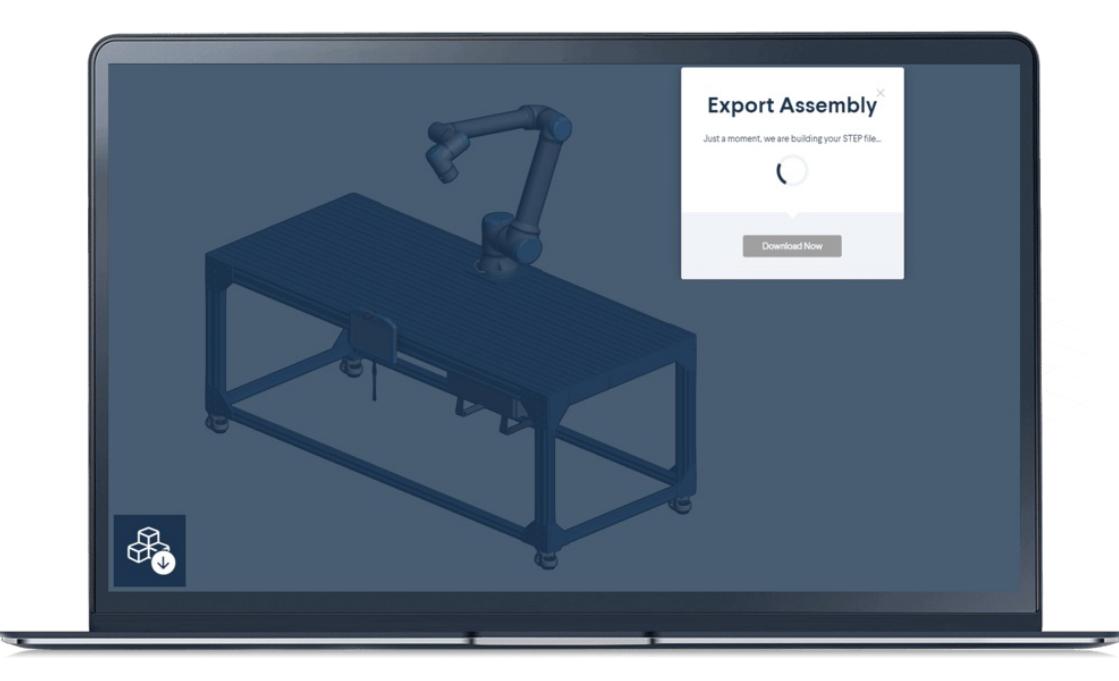

## <span id="page-0-0"></span>How to export a Vention design as a STEP file?

Exporting a design from Vention is super simple. You can either do it from the MachineBuilder or from the design summary page.

**From the MachineBuilder** you just have to open the menu in the top left corner and select CAD file export.

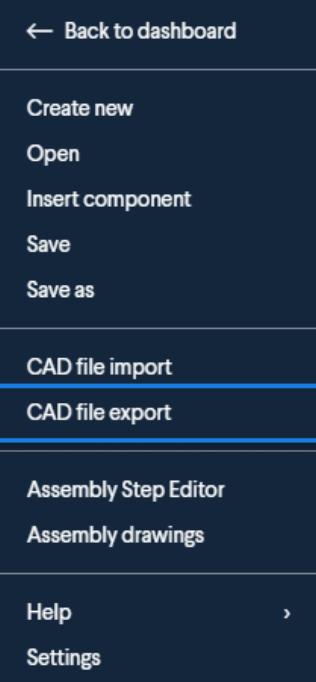

A loading window will appear while the STEP file is generating and tell you that your Vention assembly is ready to download.

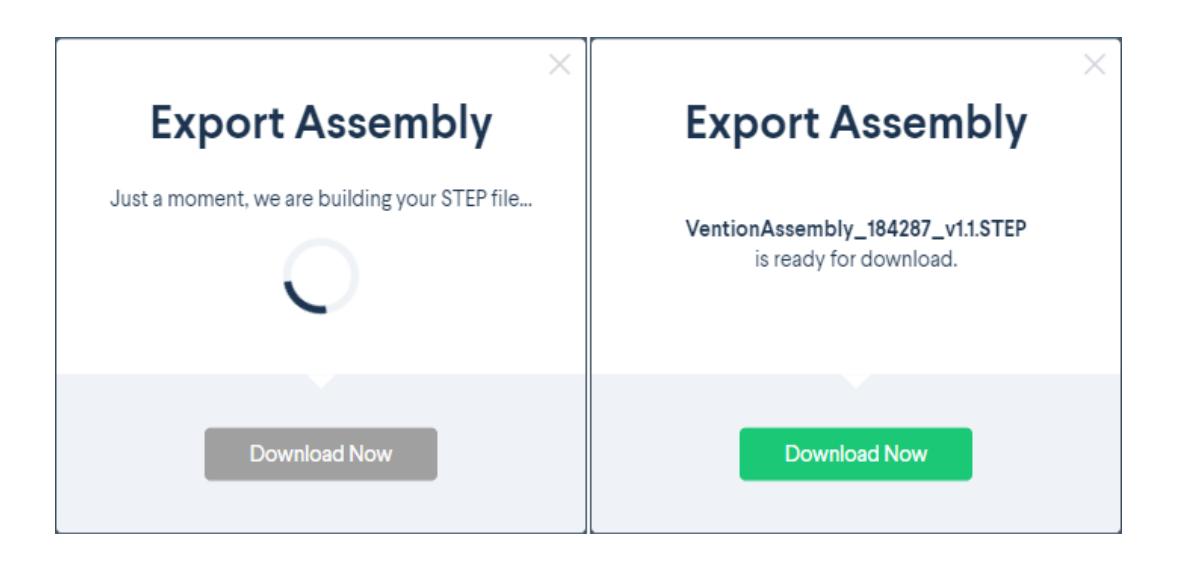

**From the design summary page** you can download it from the "Documentation" section by clicking on "3D Model" under "Technical Documents" highlighted in blue below

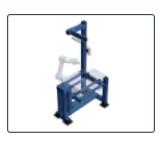

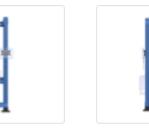

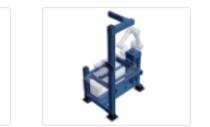

**SPECIFICATIONS** 

**DOCUMENTATION** 

**BILL OF MATERIAL** 

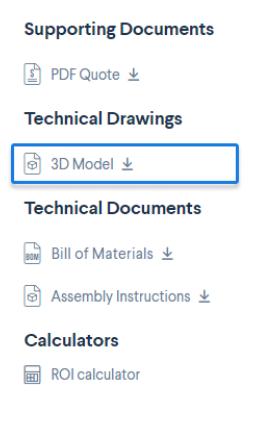

## <span id="page-1-0"></span>Exporting your Vention assembly as a STEP file

A STEP file is the most widely used type file to represent a 3D objects. It is like the universal language of CAD software. Being able to export your Vention assembly as a STEP file will allow you to visualize it in your favorite CAD system:

- SolidWorks
- CATIA
- Solid Edge
- Unigraphics-NX
- Vention
- Autodesk Inventor
- $Cran$

Having a STEP file of your Vention assembly can be useful when you want to be able to include your design to a bigger design in Vention or in another CAD system. This can help you visualize in a better way what your Vention assembly is going to look like in its context.